## **Creating/Accessing Your NHIF Portal Account**

Use the link below to create and access your NHIF portal account.

\*\*If you have already registered for your account skip to page 3

**NHIF Portal Access** 

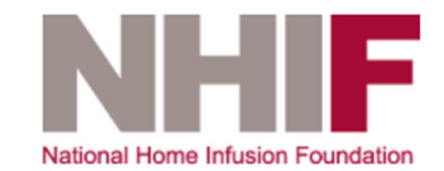

## Login

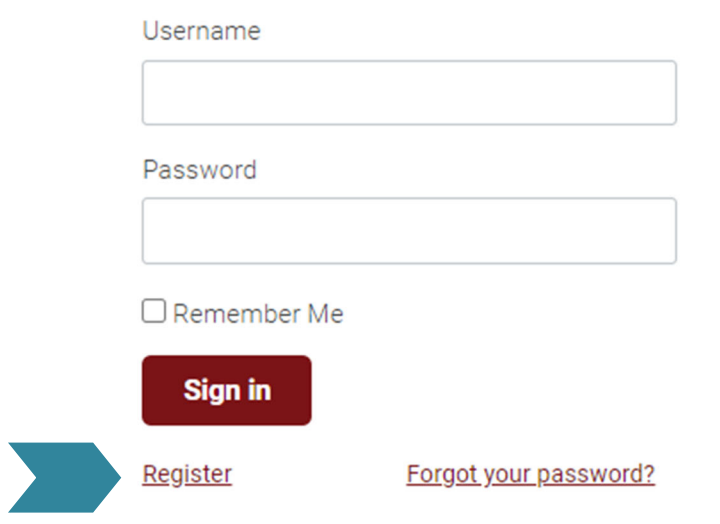

Generously sponsored by

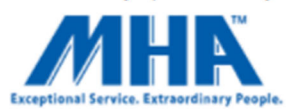

If this is your first time accessing the NHIF Portal you will need to register for an account.

Click the Register link, your **Username** must be the personalized **DPC Code** that has been provided to you by SHP. *\*\*NOTE: If your company has multiple locations/DPC codes participating in a NHIF program you will need to register each code separately.*

The email address & password you enter when registering is your choice, that password will be required every time you log into your account

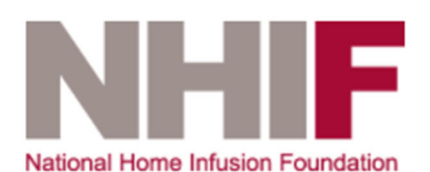

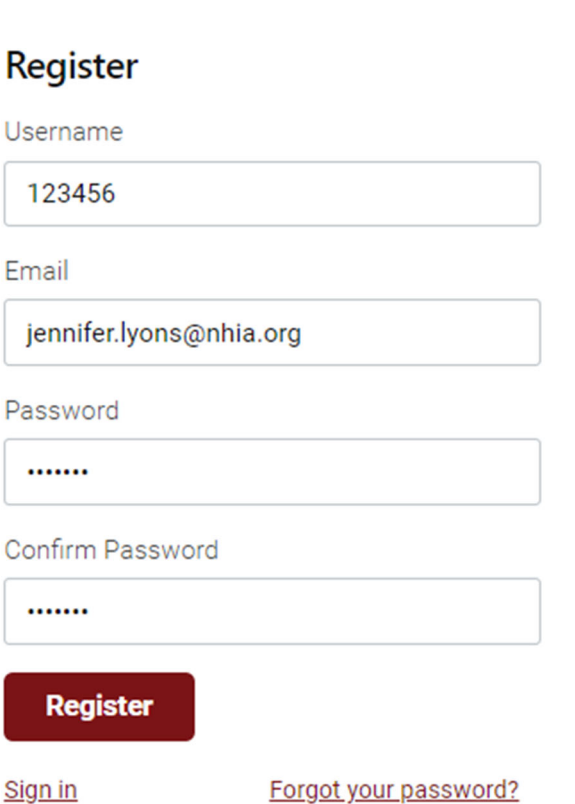

Once you have registered a DPC account we will approve it on our end and link each DPC account to a folder that will contain all individual reports that have been created for that DPC code. All reports will be placed in this file; you will be able to log-in and access that folder and your reports anytime using the same portal link.

**NHIF Portal Access** 

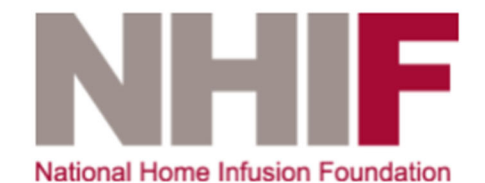

## Login

Username

Password

 $\Box$  Remember Me

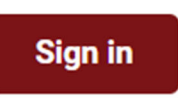

Register

Forgot your password?

Effective 3/1/2021 we will ask you to start using the portal to both access reports and to submit your data for all any of the NHIF Benchmarking and Research programs.

\*\*NOTE: If you are an SHP customer your Patient Satisfaction Data will still be sent to NHIF directly from SHP. Non-SHP customers will upload your data to the folder via the portal.

Each DPC account will have a folder structure created by NHIF for Reports and Data Submissions, you only need to use the folders for the programs you are participating in.

### **NHIF Portal Folder Structure:**

- **■DPC Folder 123456:** 
	- NHIF Reports
		- ■30 Day HRA Reports
			- ■2021 30 Day HRA Reports
		- Patient Satisfaction Reports
			- ■2021 Pt Satisfaction Reports
		- Status at Discharge Reports
			- ■2021 Status at Discharge Reports
	- DPC Data Uploads
		- <sup>■</sup>30 Day HRA Data Upload Files (HRA = Hospital Re-Admission)
			- ■2021 30 Day HRA Data Upload Files
		- **P**Pt Satisfaction Data Upload Files
			- ■2021 Pt Satisfaction Data Upload Files
		- Status at Discharge Data Upload Files
			- ■2021 Status at Discharge Data Upload Files
		- Clinical Services Study Data Upload Files
			- ■2021 Clinical Services Study Data Upload Files
		- Felehealth Study Data Upload Files
			- ■2021 Telehealth Study Data Upload Files

#### **Document Listing**

Click On "**DPC Data Uploads**" Folder

# DPC Data Uploads NHIF Reports **Document Listing** Click On the Folder for the program for which you are submitting data – + Manage Your Uploads **ie: Pt Satisfaction G** Previous folder 30 Day HRA - Data Upload Files Clinical Services Study - Data Upload Files Pt Satisfaction - Data Upload Files n a **Status at Discharge - Data Upload Files** Telehealth Study - Data Upload Files

**Document Listing** 

Click On Folder for the Year/Qtr you are submitting for

+ Manage Your Uploads

#### **@** Previous folder

- 2021 Pt Satisfaction Data Upload Files
- 2022 Pt Satisfaction Data Upload Files

#### **Document Listing**

+ Manage Your Uploads

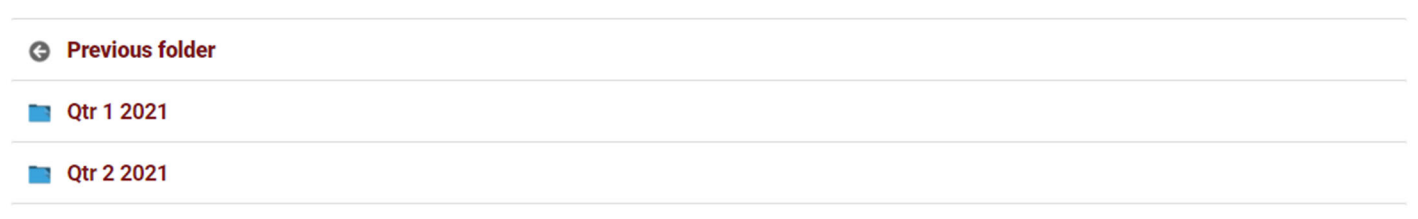

Once you have chosen the folder where you want to put your data click the + "Add your file"

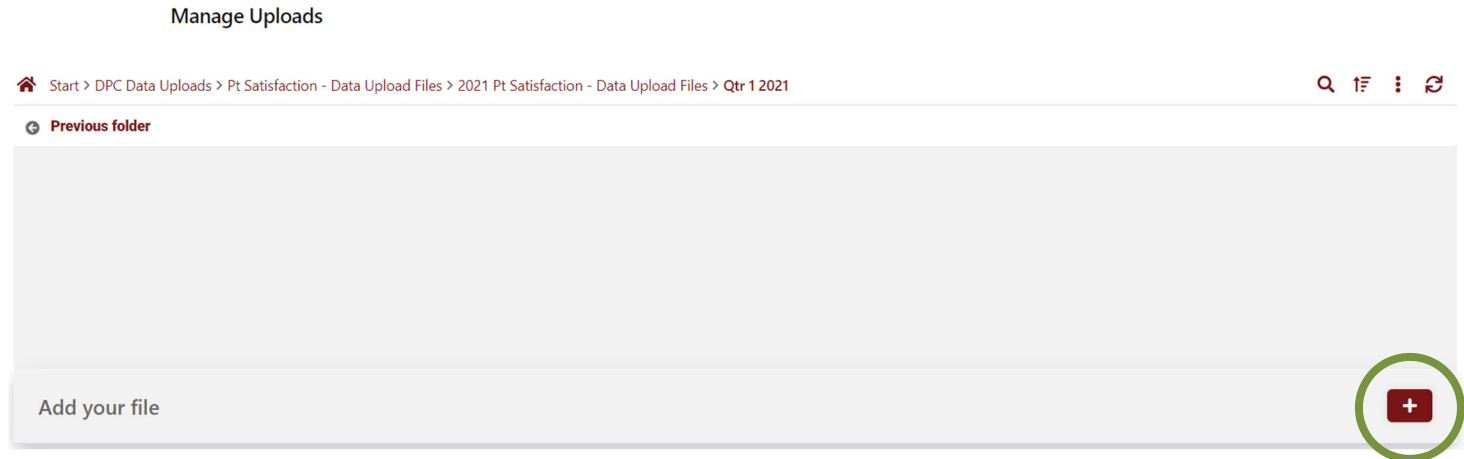

Select the files you want to upload, you will see them populate in the portal.

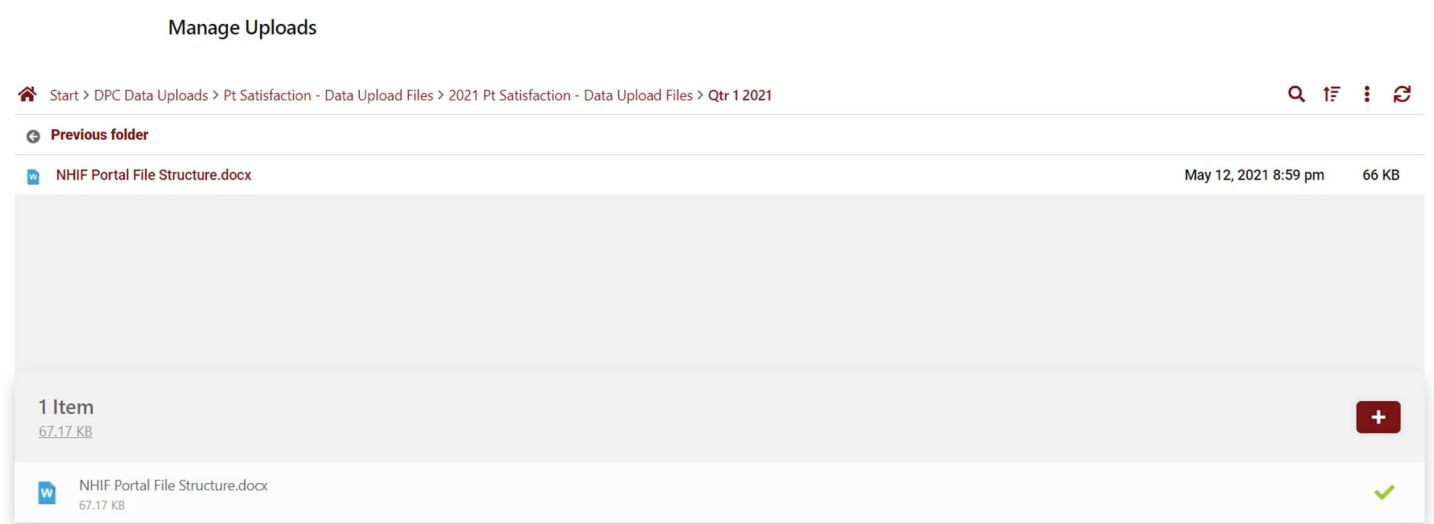

Once you have uploaded all of your files you can log out of the Portal.

If you have any issues or questions you can contact us at **NHIF DATA**